## You can obtain your ID and password from your student's school

### PowerSchool Parent Portal Access - Account Setup Instructions

PowerSchool allows parents to create a single sign on account where they can add and then view all their student's information in their single login account (even if the students attend different schools). When a parent's single sign on account is created, an access code and password for each student must be entered. These codes will be provided to you from your child's attending school for each of your children.

Please follow the instructions below carefully to create and link your students to your account.

① Access the Parent Portal at [http://96.4.208.125/public.](http://96.4.208.125/public) There are links on the district and school websites as well. The following screen will appear:

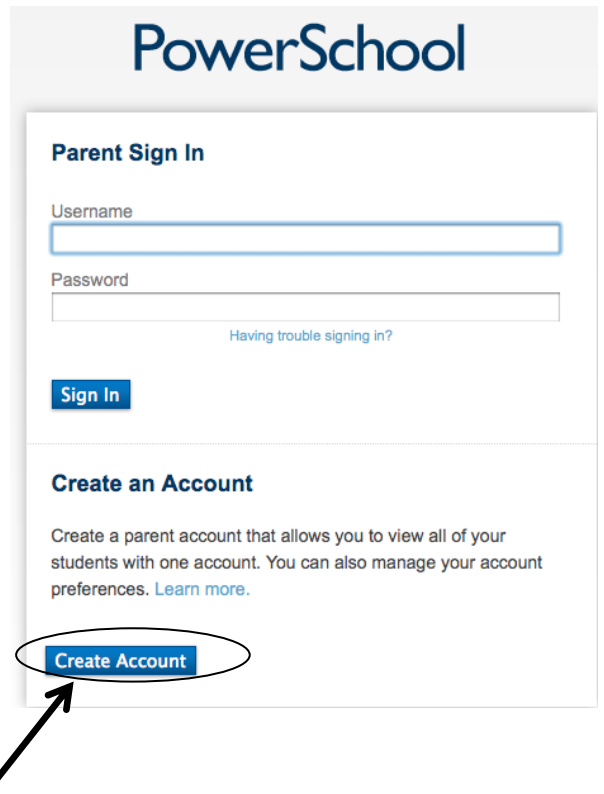

② Click on the "Create Account" button and you will be directed to the account creation page seen below:

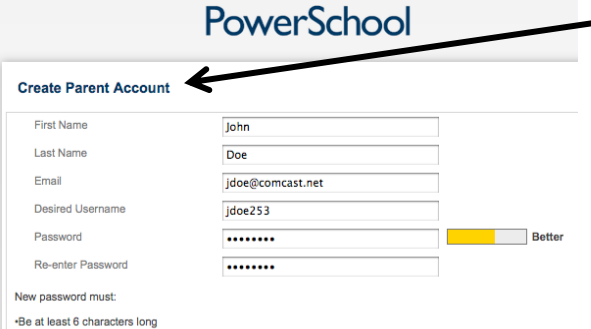

#### **Link Students to Account**

**Create Parent Account First Name** 

Last Name

Password

New password must .<br>Be at least 6 characters long **Link Students to Account** 

**Student Name** 

**Katie Doe** 

 $\overline{2}$ 

Desired Username

Re-enter Password

Email

Enter the Access ID, Access Password, and Relationship for each student you wish to add to your Parent Account

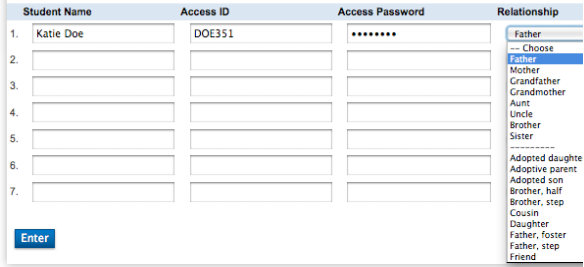

**PowerSchool** 

John

Doe

 $idoe253$ 

........

.......

**Access ID** 

**DOE351** 

idoe@comcast.net

Enter the Access ID, Access Password, and Relationship for each student you wish to add to your Parent Account

**Access Password** 

........

Relationship

Mother<br>Grandfather<br>Grandmothe

rather, rosti<br>Father, sten

Father Choose<br>her In the Create Parent Account portion of this form enter the following information:

Your First Name: Your Last Name: Your Email Address:

The email address must be unique. If Parent or Guardians share the same email address, you should only set up one parent access account and you can only login and access one at a time. If you have different email addresses you can set up another account with that email address.

Desired User Name: Enter your choice, no apostrophes or email addresses - must be in lower case letters.

Password: Again, enter your choice must be at least 6 characters and all lowercase.

Re-Enter Password: Re-enter the same password to verify.

This is where you will setup access to ALL your students.

•Enter the Name of each Student you wish to associate with.

•Enter the Access ID and Access Password you were given from your child's school. NOTE: the access ID and access password must be entered exactly as it appears on the form provided by the school.

•Select the relationship you are to the student.

NOTE: Should you enter something incorrectly, when you hit Enter, the Edit checks will catch the error; but unfortunately, also blank out many of the fields you have entered. You must re-enter the information in its entirety before the record is created.

 $(3)$  Click Enter when you have completed entering all the information for your student and you will receive a confirmation that your account was created and you are ready to login. If you do not have all of your student's access information at this time, you are able to add students after the account is created.

#### What if you forget your login information?

On the login page click on Having Trouble Logging in?

#### If you forgot your Password:

- Fill in your Username
- Fill in your Email Address
- Click Enter

The system will authenticate your information and send you a Security Token with instructions on how to re-set your Password to the Email address listed.

It is important to note that the Security Token sent is only good for 30 minutes. If the Parent or Guardian fails to re-set the Password in that allotted time, you will need to repeat the process.

#### If you forgot your Username:

- Click on the Forgot Username? tab
- Enter your Email Address
- Click Enter

The system will authenticate your information and send you an Email listing your Username.

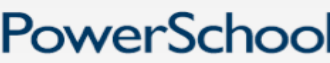

# **Parent Sign In** Username Having trouble signing Sign In

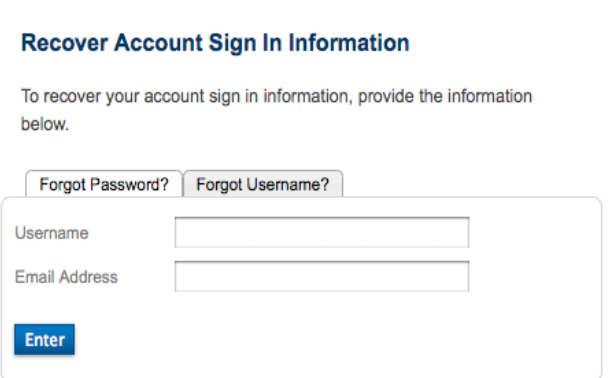

#### How to Add a Student to Your Parent Account

Use this procedure to add one or more students to your parent account. You will need an Access ID and Access Password which was provided to you by your child's school.

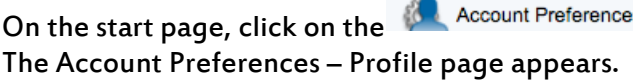

link from the navigation menu on the left.

Click the Students tab.

On the Students tab, click the  $\blacksquare$  Add  $\blacksquare$  icon to add a student to your parent account.

The Add Student dialog appears.

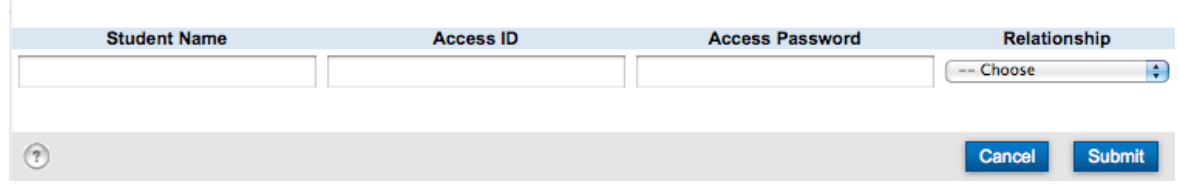

Enter information in the following fields listed in the table:

Note: The Cancel and Save buttons appear shaded until information is entered.

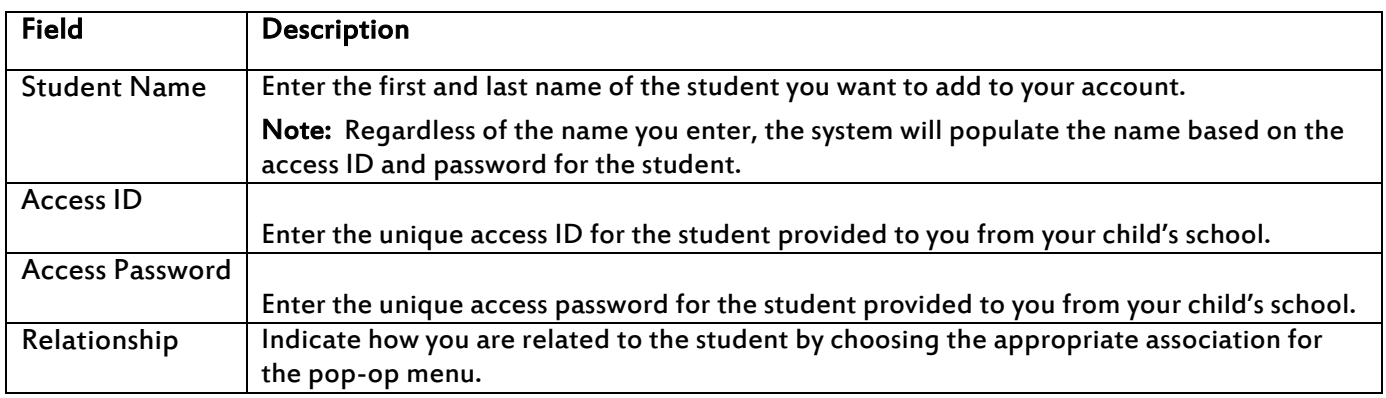

Click Submit. The Add Student Dialog closes. The newly added student appears under My Students. Additionally, an account changes confirmation email is sent to your email address.